## Step by Step Instructions to Request a Field Trip Date:

- *Hint: Read all instructions before beginning your booking process*
- link on any Field 1. Go to:<https://fairfax.usedirect.com/FairfaxFCPAWeb/>or click the **Request a Reservation** Trip page.
- 2. Log in with a **ParkTakes** account, or create a new one. You can use a work or personal email. Credentials œ

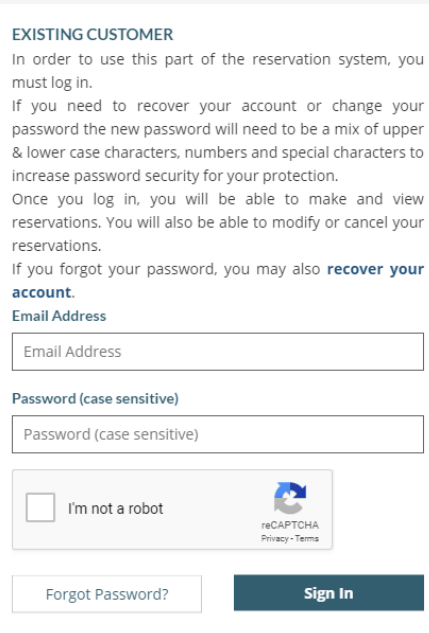

## **NEW CUSTOMER**

PARK AUTHORITY

**Q** Frying Pan Park

You need to have an account to make reservations or make any other purchases online. Create Account

- 3. After logging in, choose your desired location. Enter the park name into the search box and select it from the drop-down menu or click the site's icon on the interactive map.
	- $\bullet$ **Hint**: you may need to maximize your screen.
- 4. Select the Green or Red  $\blacksquare$  NESENTED button to see the site's rentable options.

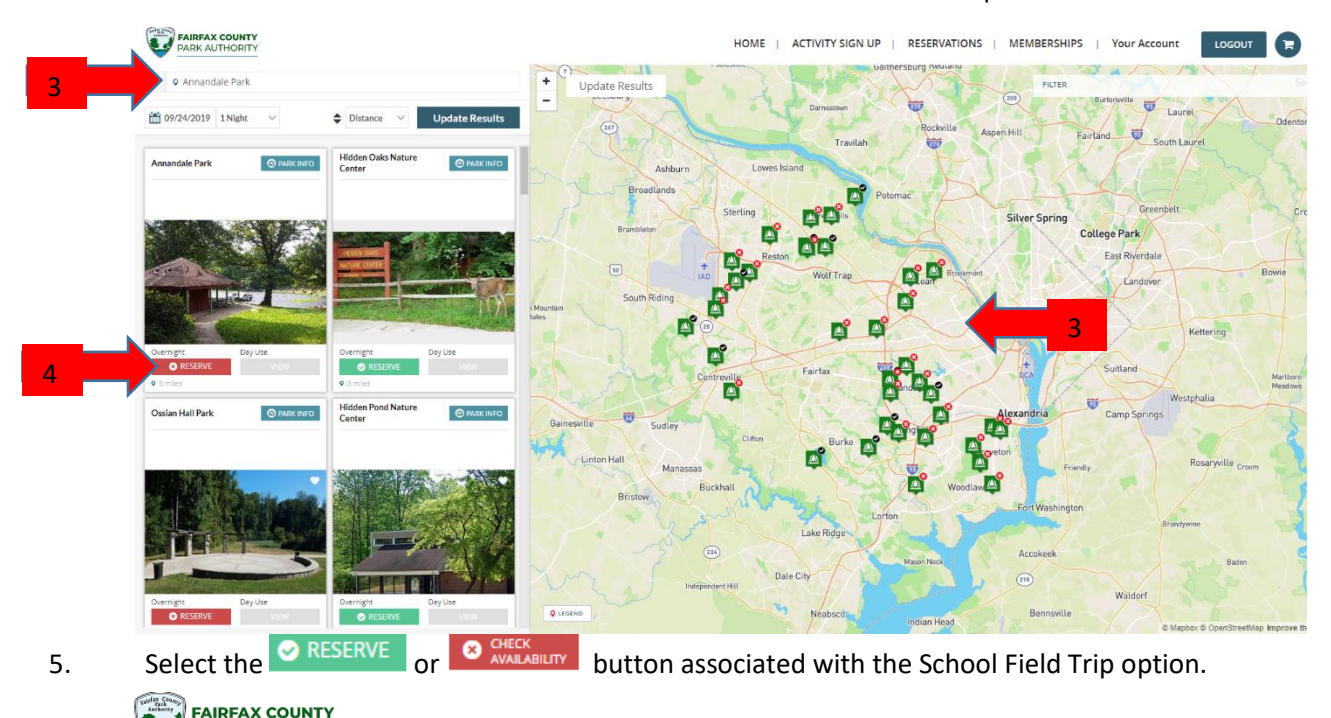

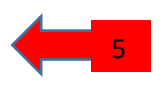

6. This screen will help you identify which days are available. Available days are represented by a green box.<br>Use the date selector or arrows to see future dates. When you find your desired date, click on the green Use the date selector or arrows to see future dates. When you find your desired date, click on the green box.

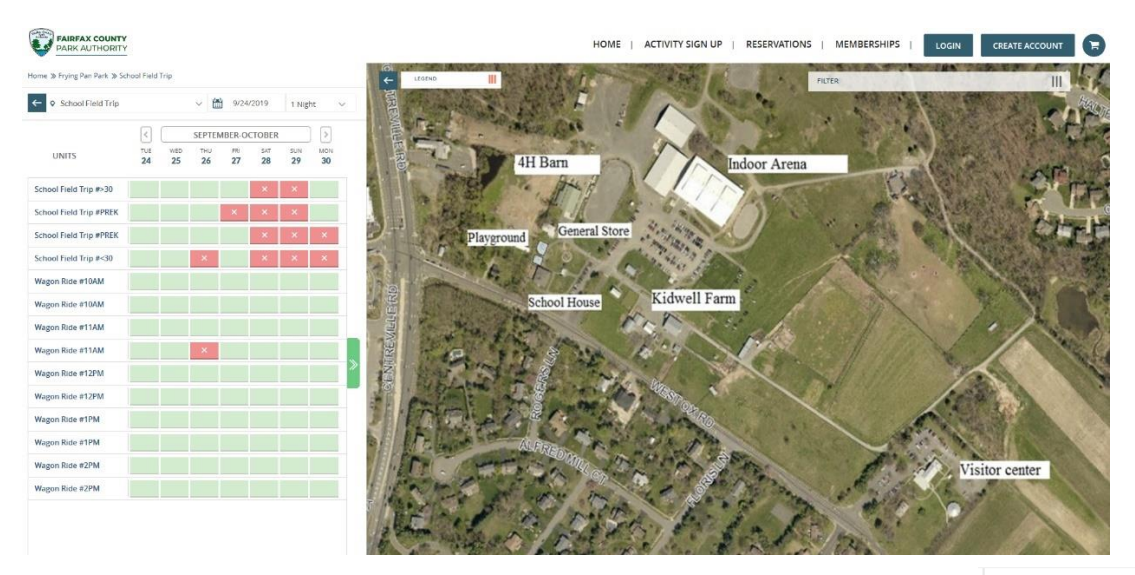

- 1 Night • **Hint**: Although there is a drop-down menu for the number of nights (ex. ), the reservations are for day use. You can continue with your reservation.
- • **Hint**: Confused about which unit to reserve? Visit the site's web page for definitions.

## 7. Click 'Reserve Unit' in the pop-up window.

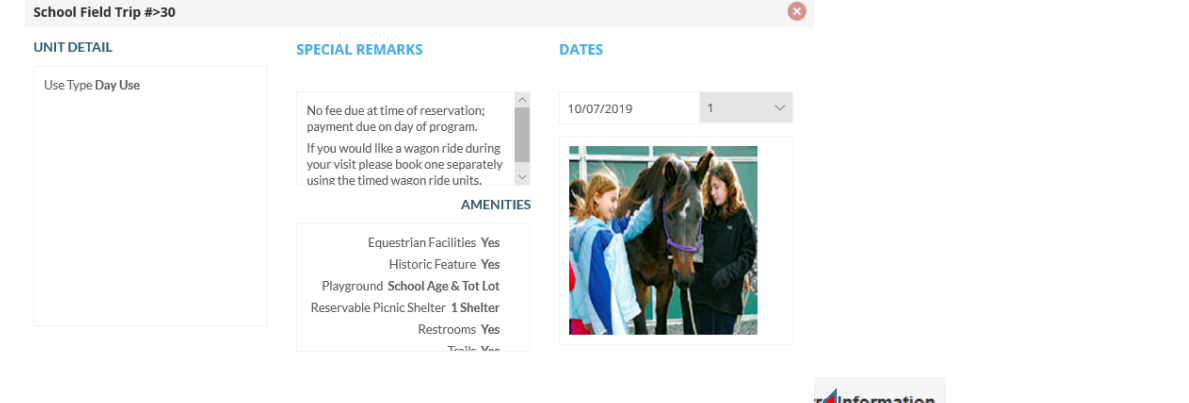

Day use facility always select one night.

an asterisk are required. 8. In the  $\frac{B}{\frac{3}{2}}$  section. All fields with

- that is within two weeks of the current date. Please select a new date, or call the site directly to book a Hint: If you receive an error before the Booking Details screen, you have likely chosen a reservation date field trip within two weeks of the current date.
- • **Hint**: There is a 20-character limit in the email field. Your email address may not fit. This information was captured when you logged in.
- • **Hint**: When selecting the number of students, you will notice a drop-down menu. Please enter the maximum number of students for your trip. If you have more students than available in the drop-down, you may need to book an additional date. Sites limit the total number of students per day. Larger groups may be accommodated over multiple days.
- 9. After completing all information, check the box  $\Box$  I agree with the above terms and conditions , then select **Book Site**

. You will be taken to your shopping cart.

• **Hint:** To make another reservation, select "Reservations" at the top of the Shopping Cart page;

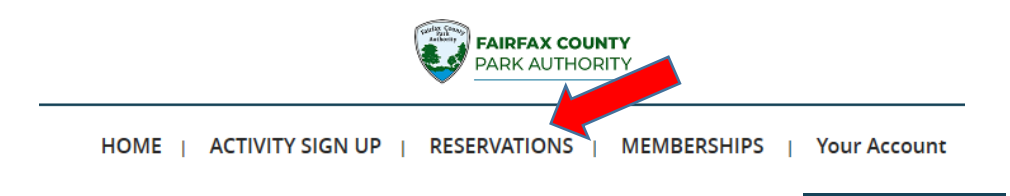

10. When you have completed making all field trip reservations, review your cart and select **Go To Checkout** 

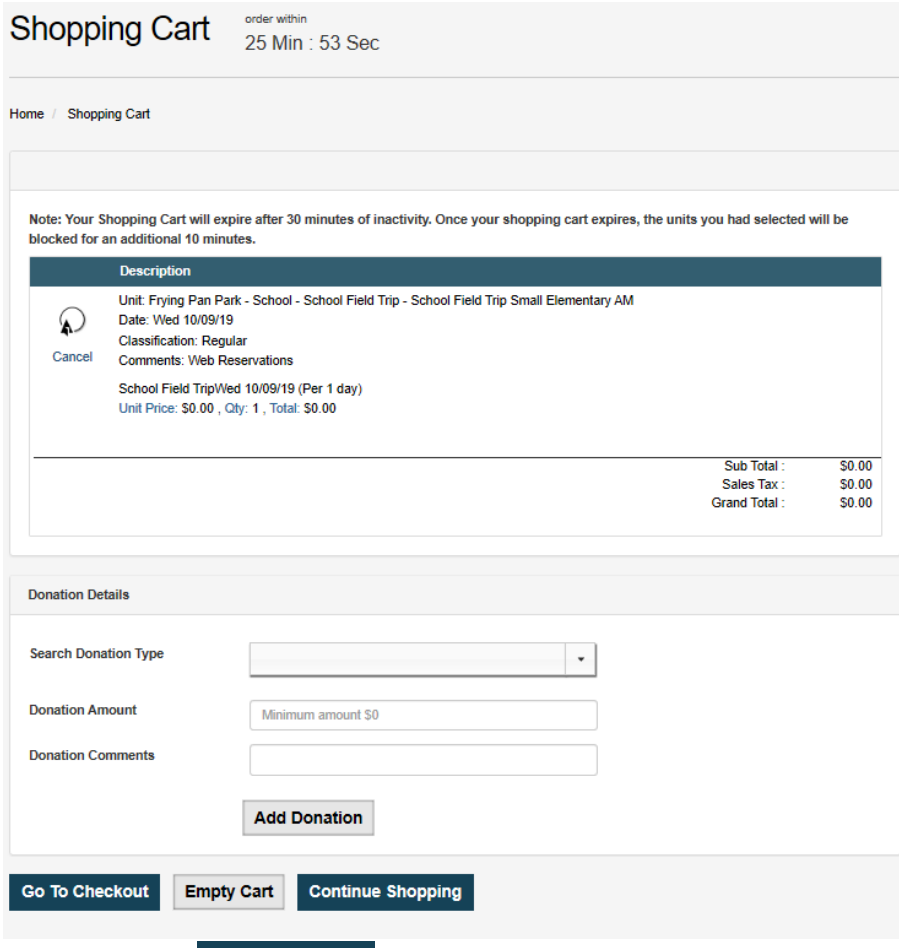

11. After you select Go To Checkout, a window will open verifying receipt of your request. You will also receive an email. There are no fees charged for a reservation request. Payment is due on the day of the program. Staff will be in touch to finalize your reservation.

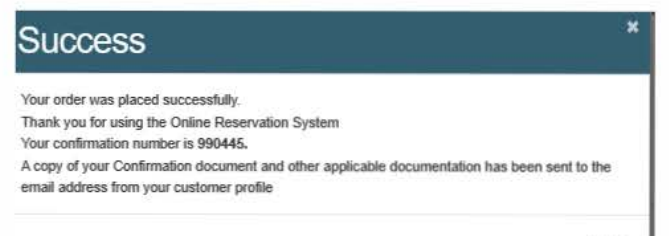

Close